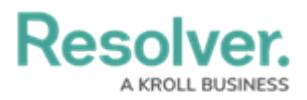

## **Edit or Delete Attachments**

Last Modified on 10/01/2019 3:04 pm EDT

## **To edit or delete attachments:**

- 1. In the **Dispatches** panel, double-click the dispatch or click to select the dispatch, then click **Details**.
- 2. Click **Attachments**.
- 3. Make any required changes in the **File name** and **Description** fields.
- 4. To delete an attachment, click the  $\mathbf{r}$  icon next to the attachment you want to delete.
- 5. Click **Yes** to confirm.